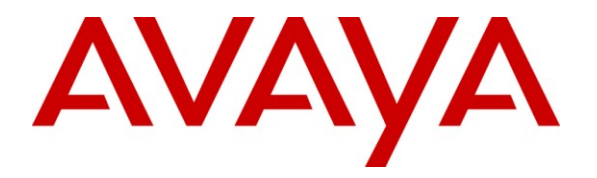

**Avaya Solution & Interoperability Test Lab**

## **Application Notes for Yealink AvayaSoftPhoneMate and USB-P11B USB VoIP Phones with Avaya one-X® Communicator 6.1 - Issue 1.0**

#### **Abstract**

These Application Notes describe a compliance-tested configuration comprised of Yealink AvayaSoftPhoneMate and USB-P11B USB VoIP Phones with Avaya one-X® Communicator 6.1 and Avaya Aura® Communication Manager. The Yealink USB P11B is a USB-powered phone. It integrates to Avaya one-X® Communicator through Yealink AvayaSoftPhoneMate application, using the Avaya one-X® Communicator Headset Interface.

Information in these Application Notes has been obtained through DevConnect compliance testing and additional technical discussions. Testing was conducted via the DevConnect Program at the Avaya Solution and Interoperability Test Lab.

# **1. Introduction**

These Application Notes describe the configuration steps required for the Yealink AvayaSoftPhoneMate application and Yealink USB-P11B USB VoIP Phones to interoperate with Avaya one-X® Communicator 6.1 and Avaya Aura® Communication Manager. Yealink USB-P11B is a USB-powered phone. It integrates to Avaya one-X® Communicator through the Yealink AvayaSoftPhoneMate application, using the Avaya one-X® Communicator Headset Interface.

# **2. General Test Approach and Test Results**

The general test approach was to verify that the Yealink AvayaSoftPhoneMate application properly controlled the signaling between the Yealink USB-P11B USB VoIP Phones and Avaya one-X® Communicator. It was verified that the Yealink USB-P11B USB VoIP Phones was able to place and receive calls with good talk path in both directions. The type of calls made included calls to voicemail, to internal extensions, and to the PSTN.

The serviceability testing focused on verifying the usability of the Yealink AvayaSoftPhoneMate application and Yealink USB-P11B USB VoIP Phones after restarting Avaya one-X® Communicator, disconnecting and reconnecting the USB phone, and rebooting the PC.

### **2.1. Interoperability Compliance Testing**

Avaya's formal testing and Declaration of Conformity is provided only on the headsets/handsets that carry the Avaya brand or logo. Avaya may conduct testing of non-Avaya headset/handset to determine interoperability with Avaya phones. However, Avaya does not conduct the testing of non-Avaya headsets/handsets for: Acoustic Pressure, Safety, Hearing Aid Compliance, EMC regulations, or any other tests to ensure conformity with safety, audio quality, long-term reliability or any regulation requirements. As a result, Avaya makes no representations whether a particular non-Avaya headset will work with Avaya's telephones or with a different generation of the same Avaya telephone.

Since there is no industry standard for handset interfaces, different manufacturers utilize different handset/headset interfaces with their telephones. Therefore, any claim made by a headset vendor that its product is compatible with Avaya telephones does not equate to a guarantee that the headset will provide adequate safety protection or audio quality.

The following features were verified:

- Placing outgoing calls to the voicemail, internal extensions and to the PSTN using the USB phone.
- Answering, ignoring and ending calls using the USB phone.
- Call hold and un-hold using the USB phone.
- Using the volume control buttons on the USB phone to adjust the playback volume.
- Using the mute control button on the USB phone to mute and un-mute the recording level.
- Sending DTMF using the USB phone number pad for voicemail navigation. Note: The Avaya one-X® Communicator Dialpad needs to be displayed.
- Correct handling of telephony events in call transfer and conference scenarios.

For the serviceability testing, the USB phone was disconnected and reconnected to verify proper operation. Avaya one-X® Communicator was also restarted for the same purpose. The desktop PCs were also rebooted to verify that Yealink AvayaSoftPhoneMate application can start automatically after reboot.

### **2.2. Test Results**

All test cases passed successfully. Items not supported included the following:

- Handling of multiple calls using the USB phone. This needs to be done using Avaya one-X® Communicator.
- Under certain conference scenarios using Avaya one-X® Communicator, hanging up using the USB phone may fail. This is currently under investigation.

 $\bullet$ 

#### **2.3. Support**

For technical support and information on Yealink products, contact Yealink at:

- Phone:  $+86-592-570-2000$
- $\bullet$  Email: [support@yealink.com](mailto:support@yealink.com)
- Website:<http://www.yealink.com/index.php/Support/index/classid/3>

# **3. Reference Configuration**

**Figure 1** illustrates the test configuration used to verify the Yealink solution. The configuration comprised of an Avaya S8800 Server running Avaya Aura® Communication Manager and an Avaya G650 Media Gateway with connections to the following: an Avaya 9640 IP Telephone, Avaya A175 Desktop Video Device and an ISDN-BRI trunk to the PSTN. Avaya Aura® Communication Manager Messaging was used as the voicemail system. Avaya one-X® Communicator was installed on two desktop PCs respectively, each having a Yealink USB-P11B USB VoIP Phone attached to the USB Port of the desktop PC. Yealink AvayaSoftPhoneMate was installed in the same PCs. Avaya Aura® System Manager and Avaya Aura® Session Manager provide the required SIP support to Avaya one-X® Communicator running as a SIP endpoint and other SIP endpoints. The Avaya 4548GT-PWR Ethernet Routing Switch provides Ethernet connectivity to the servers, Media Gateway, desktop PCs and IP endpoints.

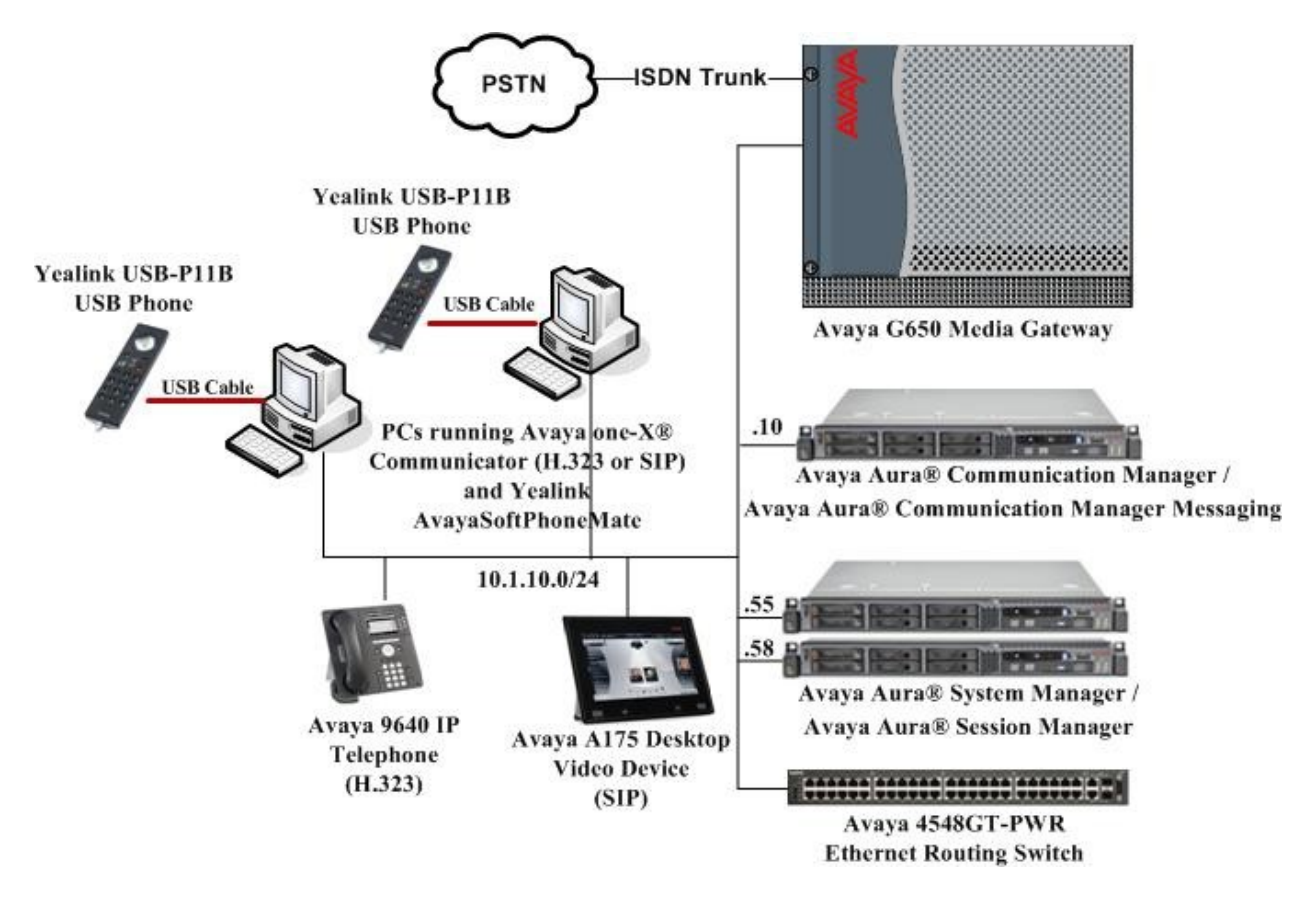

**Figure 1: Test Configuration**

# **4. Equipment and Software Validated**

The following equipment and software were used for the sample configuration provided:

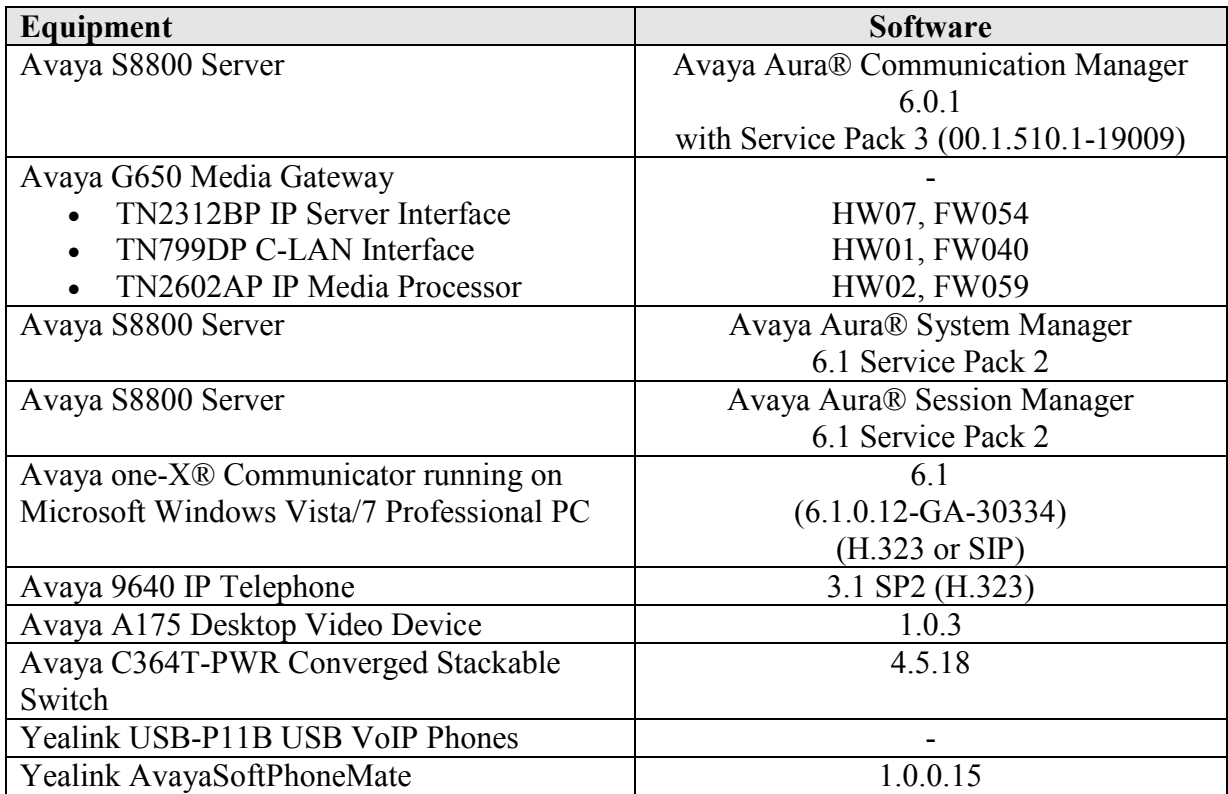

# **5. Configure Communication Manager**

The following sections show the relevant configuration screens for Communication Manager. The screen shots included in this section focused only on the configuration of the station and ipcodec-set forms. The configuration is performed via the System Access Terminal (SAT) on Communication Manager.

Note: The configuration for the station used by Avaya one-X® Communicator running as a SIP endpoint has been omitted in these application notes. Refer to Reference [2] for details.

#### **5.1. Configure Station for Avaya one-X® Communicator (H.323)**

Use the **add station n** command; where **n** is an available extension in the dial-plan. To create a station to be used by Avaya one-X® Communicator running as a H.323 endpoint, the following information should be provided:

- **Type:** The IP Telephone type that will be emulated. In this compliance testing, the type was set to **9630**.
- **Security Code**: Password used by Avaya one-X® Communicator to log in.
- **IP SoftPhone?**: **y**
- **IP Video SoftPhone?**: **y** (Optional, if video feature is required)

```
add station 10024 Page 1 of 5
                        STATION
Extension: 10024 Lock Messages? n BCC: M
Type: 9630 Security Code: 12345 TN: 1
Port: IP Coverage Path 1: COR: 1
Name: 1XC H323User1 Coverage Path 2: COS: 1
                        Hunt-to Station:
STATION OPTIONS
 Location: Time of Day Lock Table:
 Loss Group: 19 Personalized Ringing Pattern: 1
 Message Lamp Ext: 10024
 Speakerphone: 2-way Mute Button Enabled? y
Display Language: english Button Modules: 0
Survivable GK Node Name:
      Survivable COR: internal Media Complex Ext:
  Survivable Trunk Dest? y IP SoftPhone? y
                             IP Video Softphone? y
                   Short/Prefixed Registration Allowed: default
                             Customizable Labels? y
```
#### **5.2. Configure IP Codec Set**

The following screen shows the codec set configuration that was used during the test. To configure the codec set, use the **change ip-codec-set n** command, where **n** is the IP codec set used by Avaya one-X® Communicator. In this compliance testing, the G.722-64K and G.711 mu-law codec were used.

```
change ip-codec-set 1 Page 1 of 2
                IP Codec Set
   Codec Set: 1
   Audio Silence Frames Packet
  Codec Suppression Per Pkt Size(ms)
1: G.722-64K 2 20
2: G.711MU n 2 20
3:
```
### **6. Configure Avaya one-X® Communicator**

Launch Avaya one-X® Communicator and select  $\ddot{Q}$  > **Settings** from the menu as shown below.

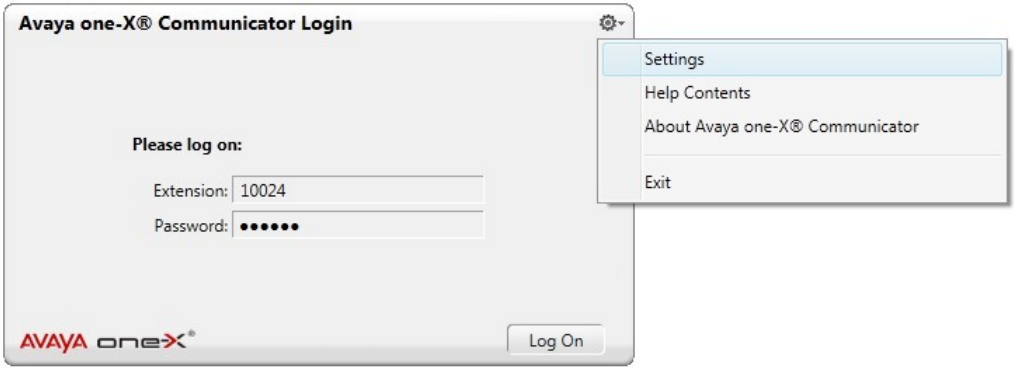

Select **Audio** from the left panel and click the **Basic** tab. Yealink USB-P11B USB VoIP Phone is automatically detected in Microsoft Windows as an audio device with the name **BenQ USB Audio**. Select this device as the **Microphone** and **Speaker** as shown below.

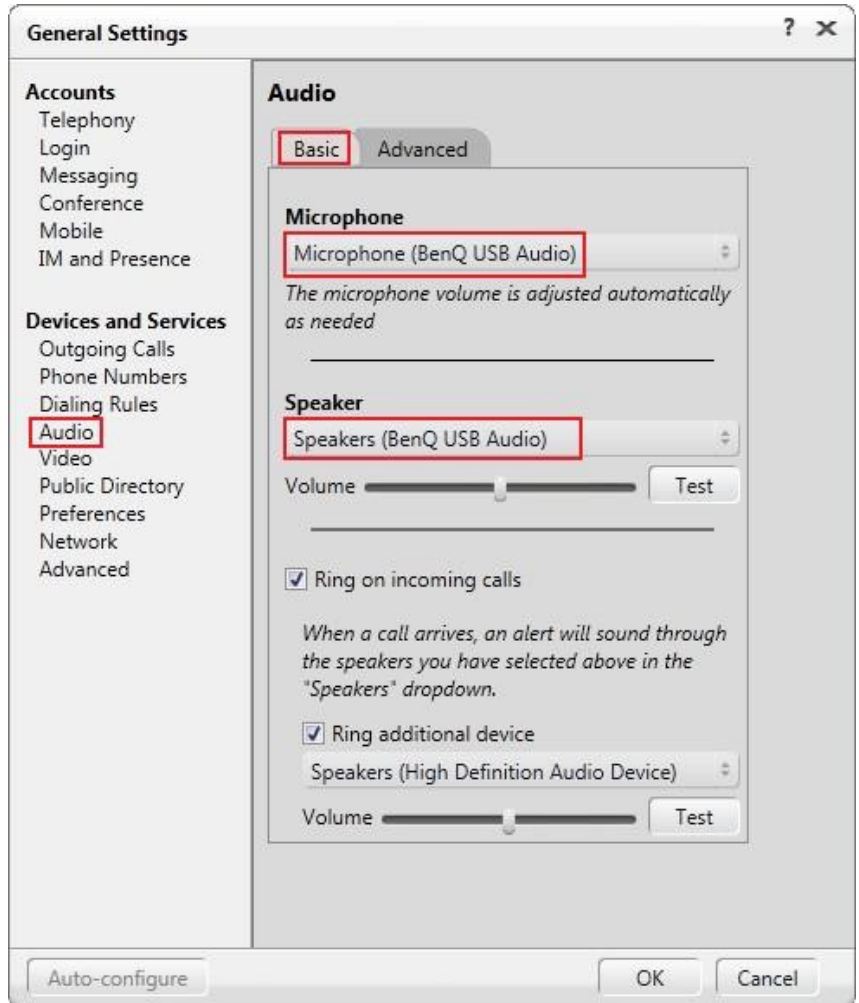

Solution & Interoperability Test Lab Application Notes ©2011 Avaya Inc. All Rights Reserved.

# **7. Configure Yealink USB-P11B USB VoIP Phones**

The Yealink USB-P11B USB VoIP Phones are USB plug-and-play devices. When plugged into the USB Port of the desktop PC, they are automatically detected in Microsoft Windows without requiring any additional driver software. In this test configuration, the Yealink USB-P11B USB VoIP Phone is detected as an audio device with the name **BenQ USB Audio** in Windows Vista and Windows 7.

### **7.1. Install Yealink AvayaSoftPhoneMate**

The Yealink AvayaSoftPhoneMate application enables the USB phone to perform telephony functions through its integration to Avaya one-X® Communicator using the Avaya one-X® Communicator Headset Interface. The following describes the steps to install the Yealink software.

- Log into an account that is a member of the Administrators group.
- Insert the Yealink CD-ROM and execute the executable provided (in this case **AvayaSoftPhoneMate 1.0.0.15.msi**).
- Follow the on-screen instructions to install the software.
- Launch the **AvayaSoftPhoneMate** application. An icon **N** will appear in the Windows Notification Area.

### **8. Verification Steps**

The Yealink AvayaSoftPhoneMate application displays an icon in the Windows Notification Area, which changes according to the status of the application as following:

- USB phone not detected, or not connected to the USB port.

- USB phone detected and working. Avaya one-X® Communicator is not running.

 $\blacksquare$  - USB phone detected and working. Avaya one-X® Communicator is running. This is the working state.

### **9. Conclusion**

These Application Notes describe the configuration steps required for Yealink AvayaSoftPhoneMate and Yealink USB-P11B USB VoIP Phones to interoperate with Avaya one-X® Communicator 6.1. Testing was successful and observations are noted in section 2.2.

### **10. Additional References**

This section references the Avaya and Plantronics documentation that are relevant to these Application Notes.

The following Avaya product documentation can be found at [http://support.avaya.com.](http://support.avaya.com/)

- [1] *Administering Avaya AuraTM Communication Manager*, June 2010, Release 6.0, Issue 6.0, Document Number 03-300509.
- [2] *Administering Avaya one-X® Communicator*, April 2011.
- [3] *Using Avaya one-X® Communicator Release 6.1*, April 2011.

Yealink product documentation is provided with the USB phone.

#### **©2011 Avaya Inc. All Rights Reserved.**

Avaya and the Avaya Logo are trademarks of Avaya Inc. All trademarks identified by ® and ™ are registered trademarks or trademarks, respectively, of Avaya Inc. All other trademarks are the property of their respective owners. The information provided in these Application Notes is subject to change without notice. The configurations, technical data, and recommendations provided in these Application Notes are believed to be accurate and dependable, but are presented without express or implied warranty. Users are responsible for their application of any products specified in these Application Notes.

Please e-mail any questions or comments pertaining to these Application Notes along with the full title name and filename, located in the lower right corner, directly to the Avaya DevConnect Program at [devconnect@avaya.com.](mailto:devconnect@avaya.com)